1. ScienceDirect (<https://www.sciencedirect.com/>)のトップ画面で、「Sign in」をクリックしま す。

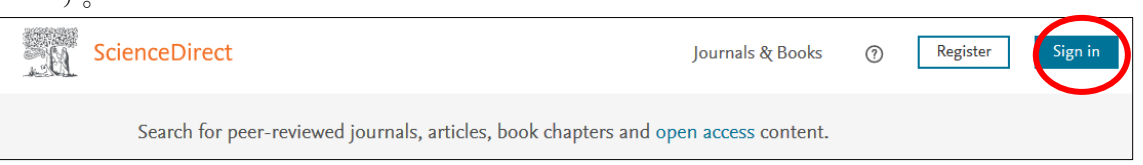

2. Welcome の画面が表示されますので、「Continue」の下に表示されている「Sign in」をクリ ックします。

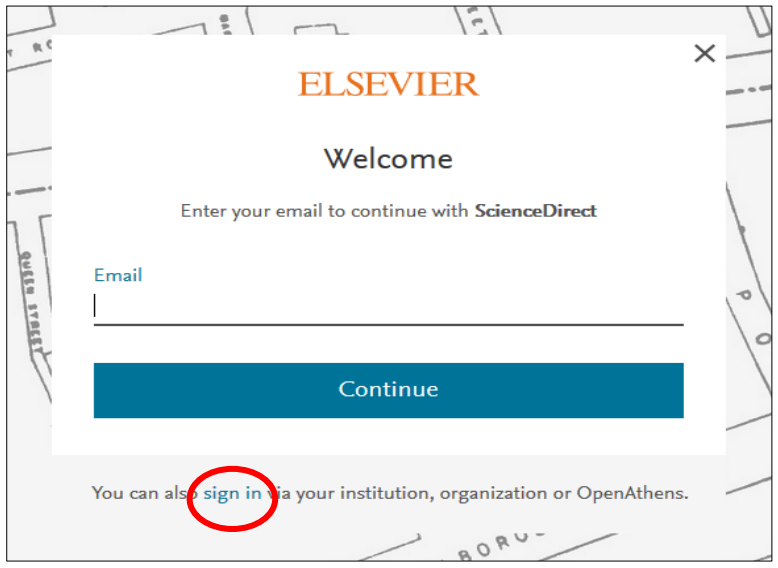

3. Find your Institution 画面が表示されますので、「Institutional email or name of institution」 のバーに「kansai」と入力するとプルダウンリストが出てきますので、一覧から「Kansai University」を選択し「Continue」をクリックします。

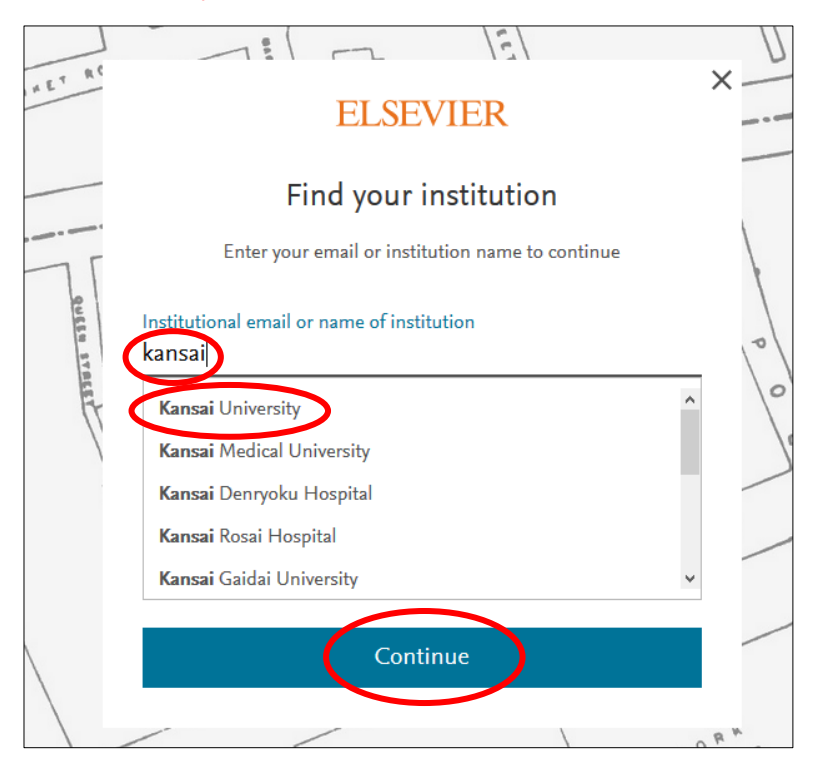

4. 以下のような画面に移動します。「Sign in via institution」をクリックしてください。

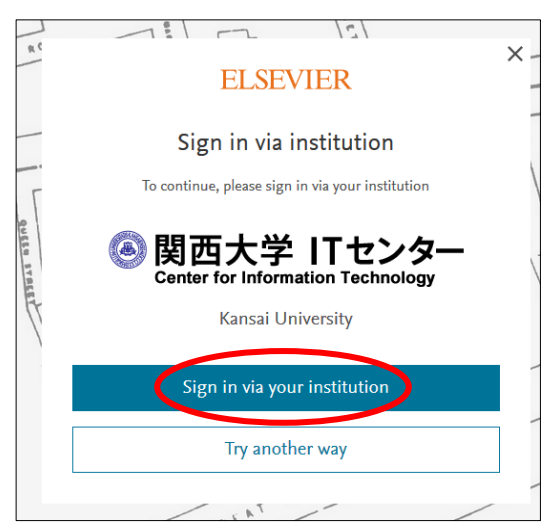

5. 関西大学 学認用ログインページが表示されますので、関西大学統合認証システムの「ユーザ

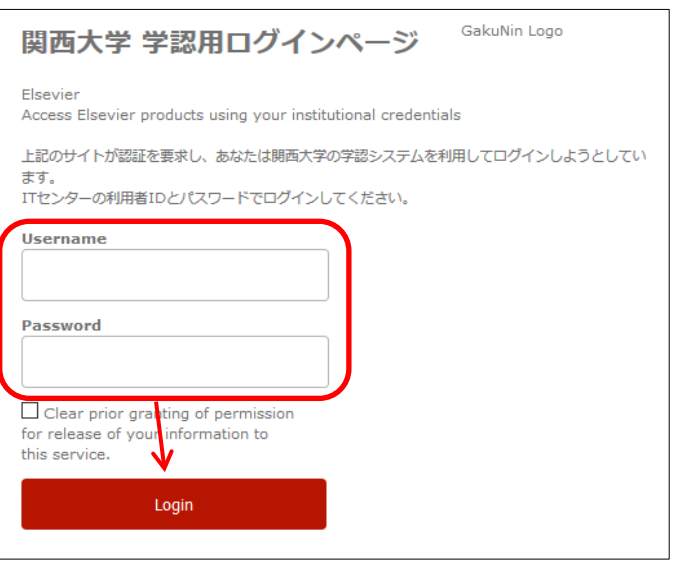

ーID」と「パスワード」を入力し、「Login」 をクリックします。

6. 以下の画面が表示されます。「同意します」をクリックします。(必要に応じて同意内容の変更 を行ってください。)

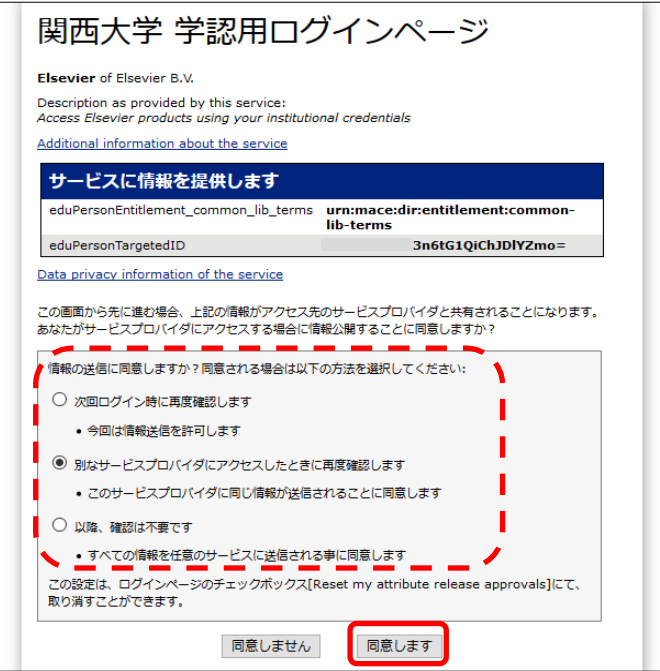

7. ELSEVIER の Welcome back の画面が表示されます。「Continue without personalization」 をクリックします。

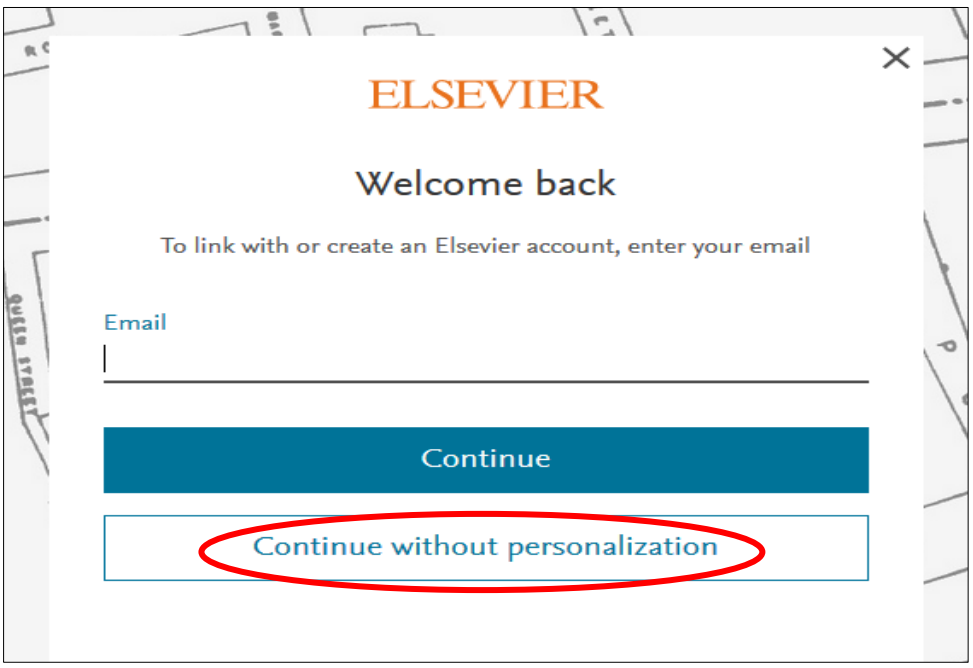

8. ScienceDirect トップ画面に戻ります。画面右上に「You have institutional access」と表示さ れていれば、認証が完了しています。

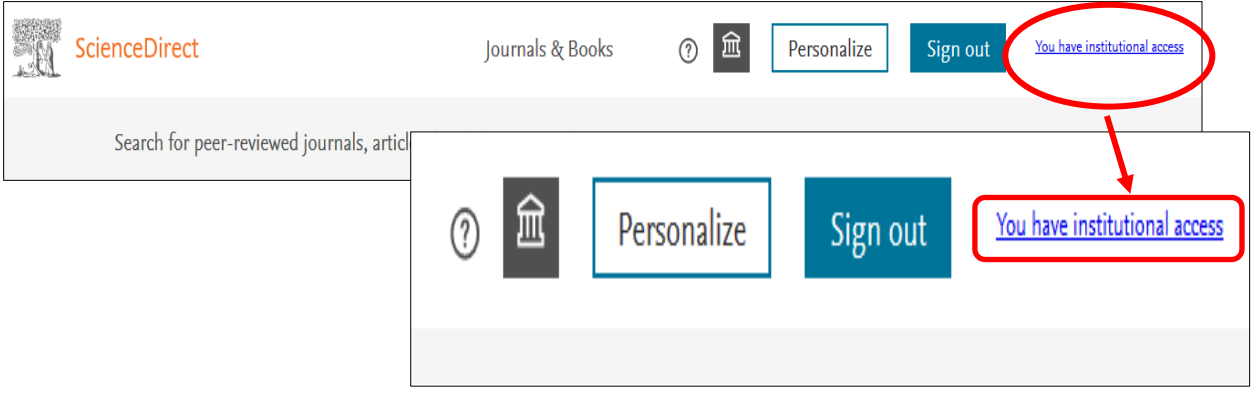